# **How to enroll La Salle Academy as your Charity with AmazonSmile**

**PLEASE NOTE: Enrolling via a web browser does not currently enroll you for mobile app orders. Please enroll via the [web](#page-0-0) AND th[e app](#page-1-0) if you place orders using both methods.**

**Please feel free to forward these instructions to friends and family of La Salle Academy!**

## <span id="page-0-0"></span>**Enrolling via the Website/Web Browser:**

- **1. Open your browser (Chrome, Edge, Safari, Firefox, etc) to[: https://smile.amazon.com](https://smile.amazon.com/)**
- **2. In the top right corner, select "Account and Lists" and "AmazonSmile" highlighted below in Red.**

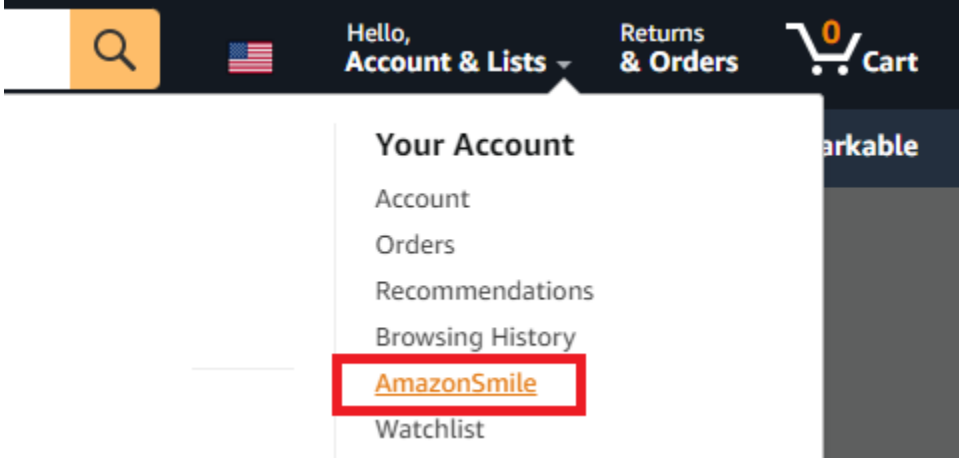

**3. Amazon typically defaults you to a Charity if you haven't selected one previously.**

## Your AmazonSmile Impact

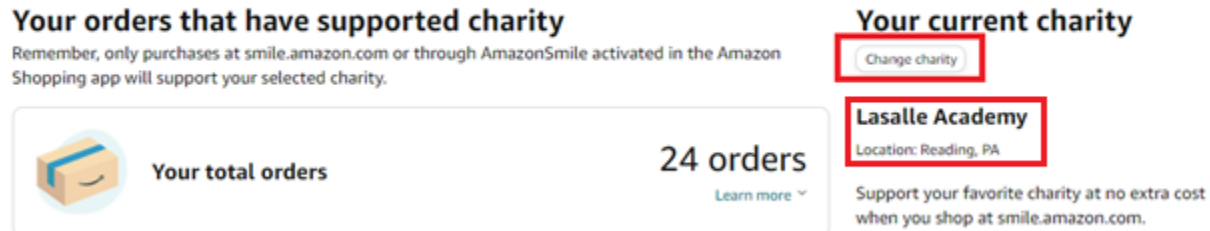

**If you already see "Lasalle Academy - Location: Reading, PA" as your charity, please remember to always shop at [https://smile.amazon.com,](https://smile.amazon.com/) NOT [https://www.amazon.com](https://www.amazon.com/) for your purchases to benefit the school! You can proceed to the [app enrollment instructions.](#page-1-0)** 

**If you do not see "Lasalle Academy - Location: Reading, PA" as your charity, please select "Change Charity".**

4. **Search for "lasalle academy" (Note: No space in "lasalle") and select "Search":**

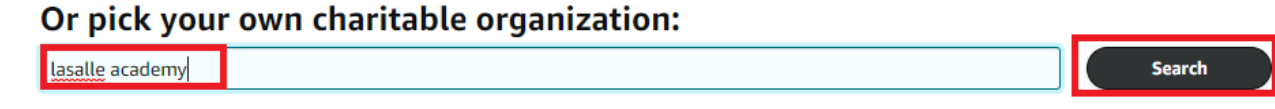

**5. La Salle Academy is currently the second result from the top, but you'll see the "Reading, PA" under the correct result. Select "Select".**

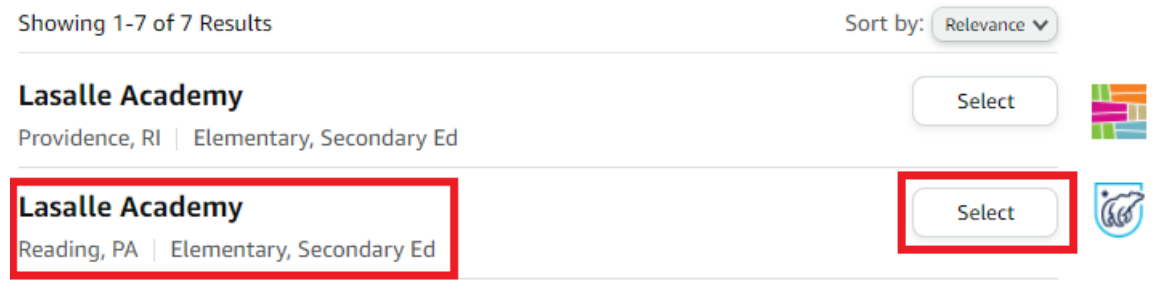

**6. You should receive confirmation that you changed your charity to La Salle Academy. Thank you!! Please remember to shop from [https://smile.amazon.com,](https://smile.amazon.com/) NOT [https://www.amazon.com](https://www.amazon.com/) for your purchases to benefit the school!**

◆ You have changed your charity to Lasalle Academy. Generate donations for your charity by placing orders here, at smile.amazon.com. Shop now

## <span id="page-1-0"></span>**Enrolling via the Mobile App:**

**1. Load the amazon app. At the bottom of your screen, select the icon highlighted in red:**

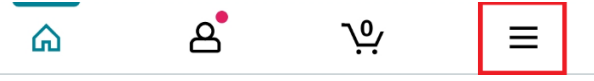

**2. Select "Gifting and Charity" in the top row of icons:**

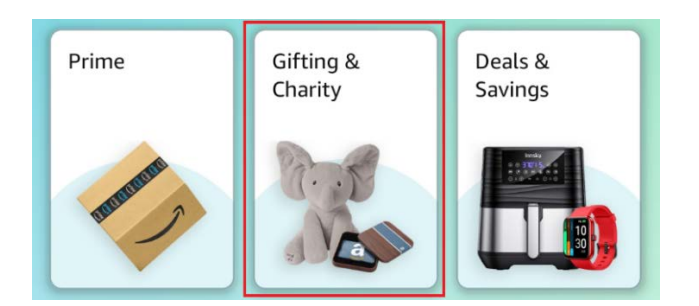

3. **Select "Amazon Smile":**

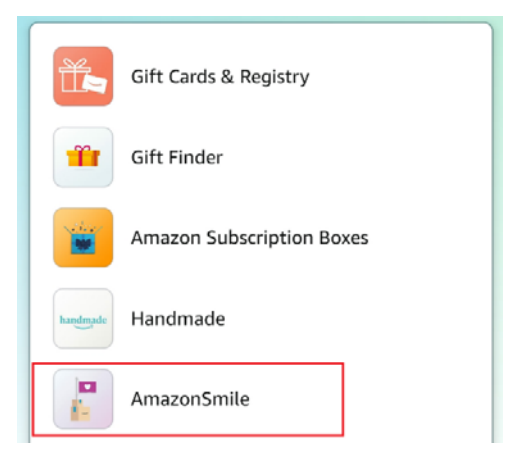

**4. You will see one of two screens showing "ON" or "OFF": If "ON", select "Change charity" and continue [to Step #7.](#page-4-0) If "OFF", select "Turn on AmazonSmile" and [continue to Step #5.](#page-3-0)**

# **Your AmazonSmile**

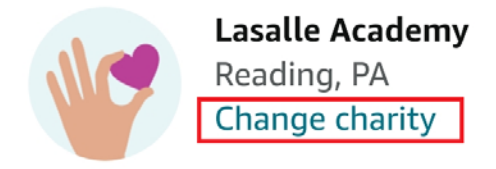

Mobile App Generating donations

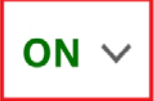

**OR**

# **Your AmazonSmile**

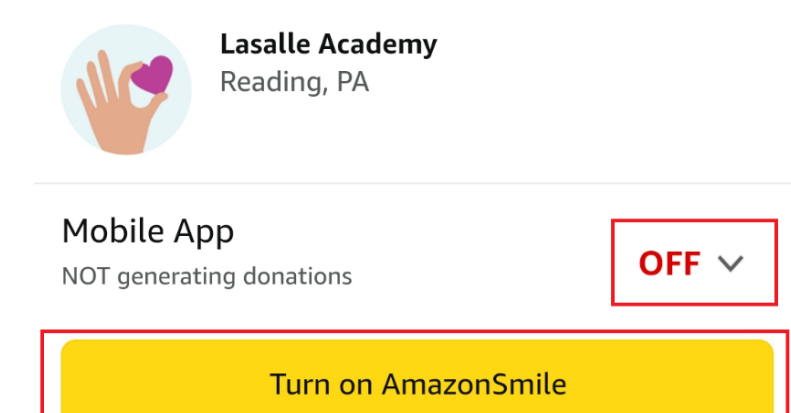

<span id="page-3-0"></span>5. Select "Next" and "Turn on AmazonSmile" on the next two screens to enroll. STEP 1 OF 1

#### Turn on AmazonSmile in the app

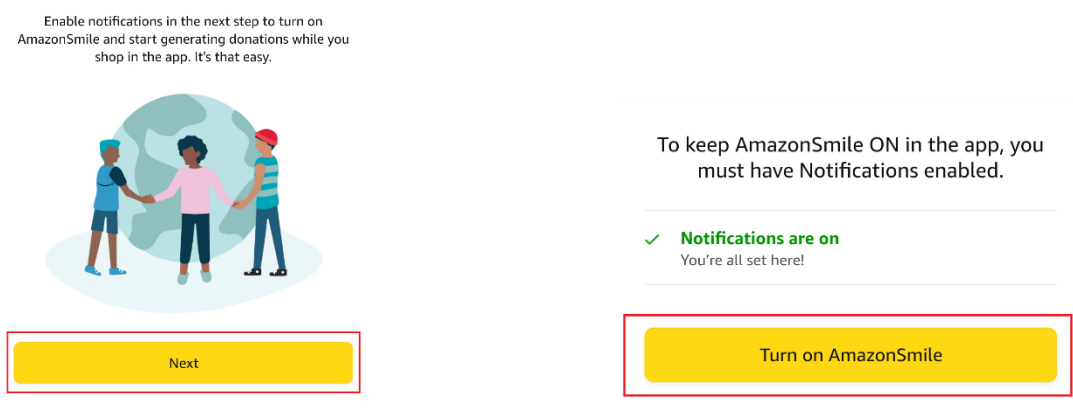

6. You will receive a "Welcome" Notice. Scroll down and select "Change Your Charity":

# **Welcome!**

### You've joined millions of shoppers who have generated over \$346 million for charity, so far.

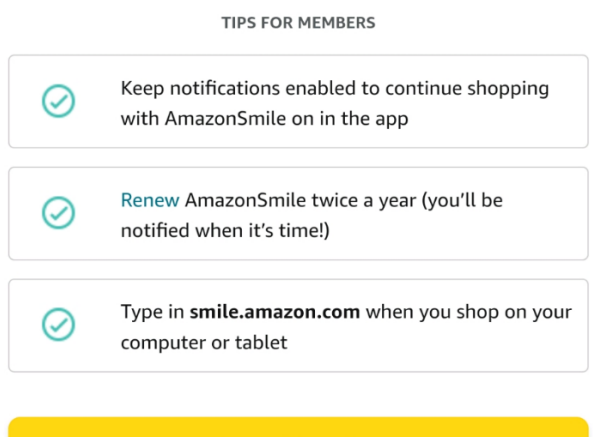

## **Start Shopping**

#### **Your AmazonSmile**

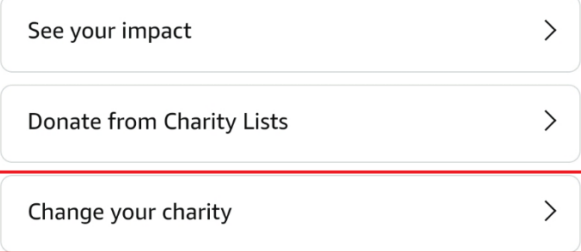

<span id="page-4-0"></span>7. **Search for "lasalle academy" (Note: No space in "lasalle") and select "Search":**

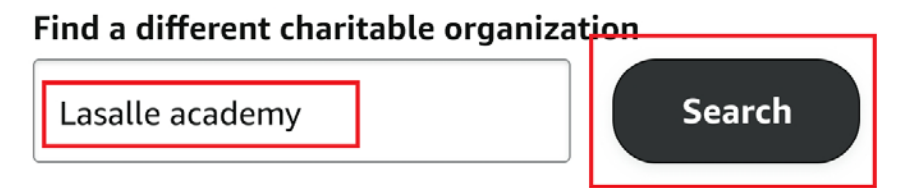

**8. La Salle Academy is currently the second result from the top, but you'll see the "Reading, PA" under the correct result. Select "Select".**

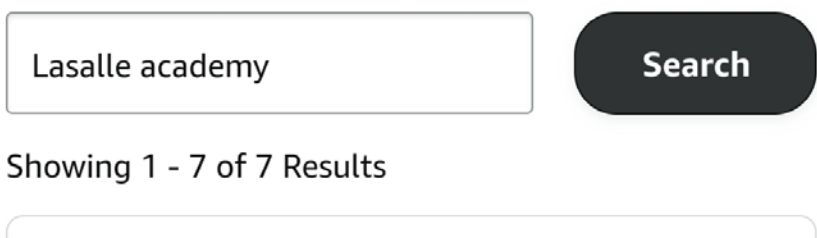

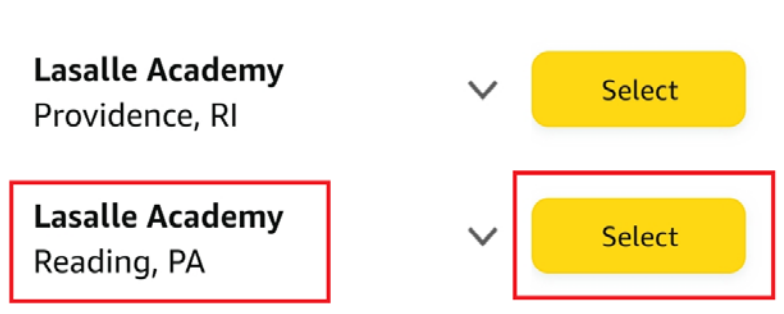

9. **You should now see confirmation that you are supporting La Salle Academy! Thank you!!**

# **Your AmazonSmile**

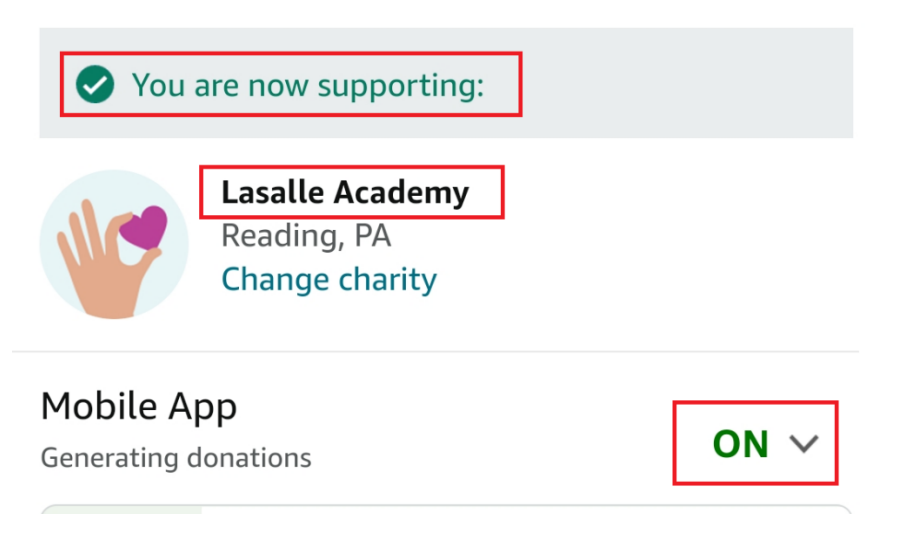